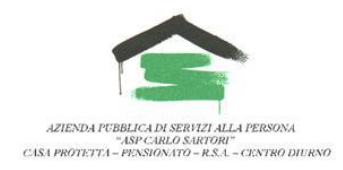

#### **CONCORSO PUBBLICO PER ESAMI PER LA COPERTURA A TEMPO PIENO E**

### **INDETERMINATO DI N. 1 POSTI DI INFERMIERE – AREA DEI FUNZIONARI E DELL'**

# **ELEVATE QUALIFICAZIONI (CCNL FUNZIONI LOCALI 2019-2021)**

(scadenza il 20/02/2024 ore 18:00)

### CALENDARIO

Si comunica, ai candidati ammessi al concorso in parola, la data della:

### PROVA SCRITTA **MARTEDI' 27 FEBBRAIO ORE 14:00**

La prova verrà espletata in modalità telematica.

L'organizzazione dell'espletamento della prova sarà gestita da IFOA MANAGEMENT Srl.

Ogni Candidato dovrà munirsi dei seguenti strumenti:

A. Uno Smartphone con accesso a internet con relativo cavo di alimentazione, webcam e microfono funzionante. Lo Smartphone dovrà essere utilizzato per accedere alla piattaforma Zoom.

B. Un PC con accesso a internet con relativo cavo di alimentazione. Il PC dovrà essere utilizzato per svolgere le prove di selezione sulla piattaforma E-learning Ifoa.

C. Una connessione internet stabile e funzionante per entrambi i dispositivi.

D. Installazione del software Safe Exam Browser (seguire le istruzioni riportate al punto "ISTRUZIONI SIMULAZIONE D'ESAME" del Regolamento di Partecipazione che sarà allegato alla mail)

**Il giorno 21/02/2024, entro la fine della giornata**, ogni candidato riceverà da IFOA MANAGEMENT una **mail con le credenziali di accesso** alla piattaforma e-learning IFOA e link Zoom.

I candidati, che entro il termine della giornata indicata non dovessero aver ricevuto la predetta mail da parte di IFOA MANAGEMENT, sono esortati a comunicarlo all'indirizzo email: selezione.concorsi@ifoamanagement.it specificando nel testo della mail oltre al messaggio anche CONCORSO-COGNOME NOME-NUMERO DI TELEFONO.

I candidati dovranno leggere attentamente la mail che riceveranno da IFOA MANAGEMENT e dovranno seguire le informazioni fornite. In caso di necessità i candidati potranno contattare i referenti ai numeri che verranno indicati nella mail.

La mancata presentazione nel giorno e nell'orario sopraindicato, il mancato accesso e riconoscimento sulla piattaforma Zoom o alla piattaforma e-learning IFOA comporterà l'esclusione del candidato dalla suddetta procedura concorsuale qualunque ne sia la causa.

#### **ISTRUZIONI TECNICHE RELATIVE ALL'UTILIZZO DELLA PIATTAFORMA ZOOM**

Entro il giorno 21/02/2024 ogni candidato riceverà da IFOA MANAGEMENT una mail con le credenziali di accesso alla piattaforma e-learning IFOA e link Zoom.

➔ Si Invitano i candidati a controllare oltre la casella di posta elettronica "In arrivo" le caselle di Spam, Aggiornamenti, Promozioni, ecc.

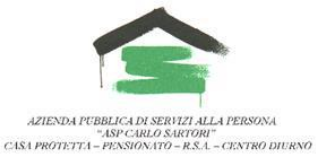

→ Si consiglia di memorizzare l'indirizzo mai[l selezione.concorsi@ifoamanagement.it](mailto:selezione.concorsi@ifoamanagement.it)

## *PER POTER ACCEDERE ALLA GIORNATA SELEZIONE È FORTEMENTE CONSIGLIATO AVER COMPLETATO LA SIMULAZIONE D'ESAME SULLA PIATTAFORMA ELEARNING IFOA MANAGEMENT,* **IN UNA DELLE SEGUENTI MODALITA':**

- **IN AUTONOMIA**, seguendo le indicazioni riportate nel Regolamento di partecipazione, a partire dal giorno di ricezione della mail di convocazione che contiene le credenziali di accesso.
- **ATTRAVERSO UNA SESSIONE DI SUPPORTO,** tramite collegamento Zoom, a partire dal giorno di ricezione della mail di convocazione che contiene le credenziali di accesso. Le riunioni Zoom saranno organizzate nei seguenti giorni:

GIOVEDI' 22 FEBBRAIO ORE 16:00 VENERDI' 23 FEBBRAIO ORE 10:00

L'ID Riunione e il Passcode per l'accesso alle riunioni sopra indicate verranno inviate nella mail di convocazione.

Al momento dell'accesso alla piattaforma Zoom, i candidati dovranno inserire il proprio Cognome e Nome completo (in quest'ordine).

#### **Per i candidati che non hanno mai utilizzato la piattaforma Zoom:**

- 1. Per utilizzare Zoom Meetings con un dispositivo Mobile, è necessario avere installato l'ultima versione dell'App Zoom - One Platform to connect, disponibile nel proprio App Store (Play Store per dispositivi Android o Apple Store per iPhone e iPad).
- 2. Aprire l'App Store
- 3. Cercare l'App Zoom (One Platform to connect)
- 4. Procedere con Installa

Nel caso l'app sia già presente nel dispositivo, ma non nell'ultima versione, procedere con Aggiorna come suggerito dallo Store, nel caso l'app sia già presente e già aggiornata procedere con Apri.

5. Aprire quindi l'App Zoom

Prima di entrare nella riunione con i riferimenti ID Riunione e Passcode è necessario definire le Impostazioni audio come segue:

- 1. Toccare l'ingranaggio delle impostazioni
- 2. Nella videata successiva toccare Riunioni
- 3. Nella videata successiva toccare Connessione automatica ad audio per attivare la connessione all'audio durante la riunione Zoom
- 4. Portare la spunta azzurra in corrispondenza di Wi-Fi o rete dati toccando Wi-Fi o rete dati
- 5. Terminata l'operazione tornare alla videata precedente che ora sarà impostata in questo modo.

Una volta impostato l'audio come descritto, tornare alla schermata principale per entrare nella riunione e toccare Entra in una riunione inserendo i dati e le successive indicazioni riportate sul regolamento di partecipazione, ricevuto unitamente alla mail di convocazione.

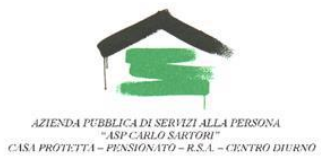

→ Durante lo svolgimento della giornata di selezione, il partecipante è tenuto ad effettuare le prove in una stanza dove non vi è la presenza di altre persone. Inoltre non è consentito effettuare registrazioni e/o foto. → La procedura di riconoscimento dei candidati verrà effettuata il giorno stesso delle prove, mediante esibizione di una foto del documento d'identità a fianco del proprio volto.